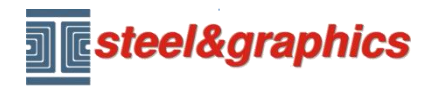

[www.steel-graphics.com](http://www.steel-graphics.com/) Email: [info@steel-graphics.com](mailto:info@steel-graphics.com)

# **Tutorial TecnoMETAL**

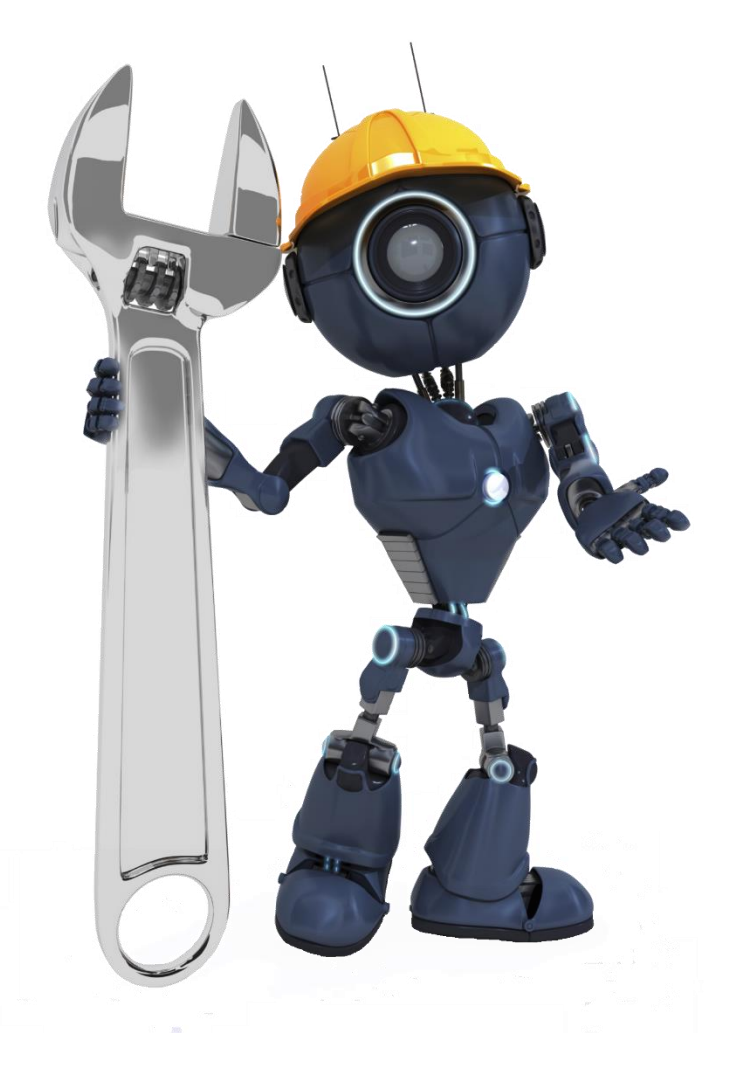

Lezione 1

**Configurazione** Database **Commessa Disegno Unifilare** Inserimento profili

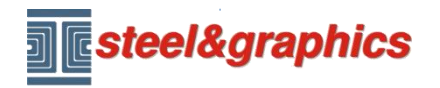

# **Configurazione**

Lanciando il programma TecnoMETAL dall'icona che si trova sul desktop si apre l'Ambiente Integrato:

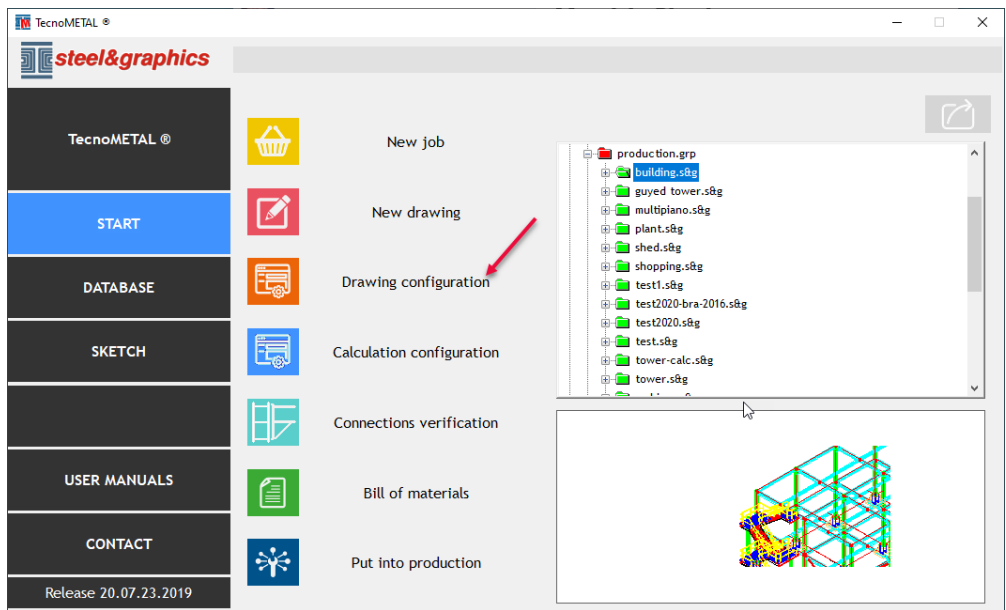

#### Nella configurazione disegno selezionare:

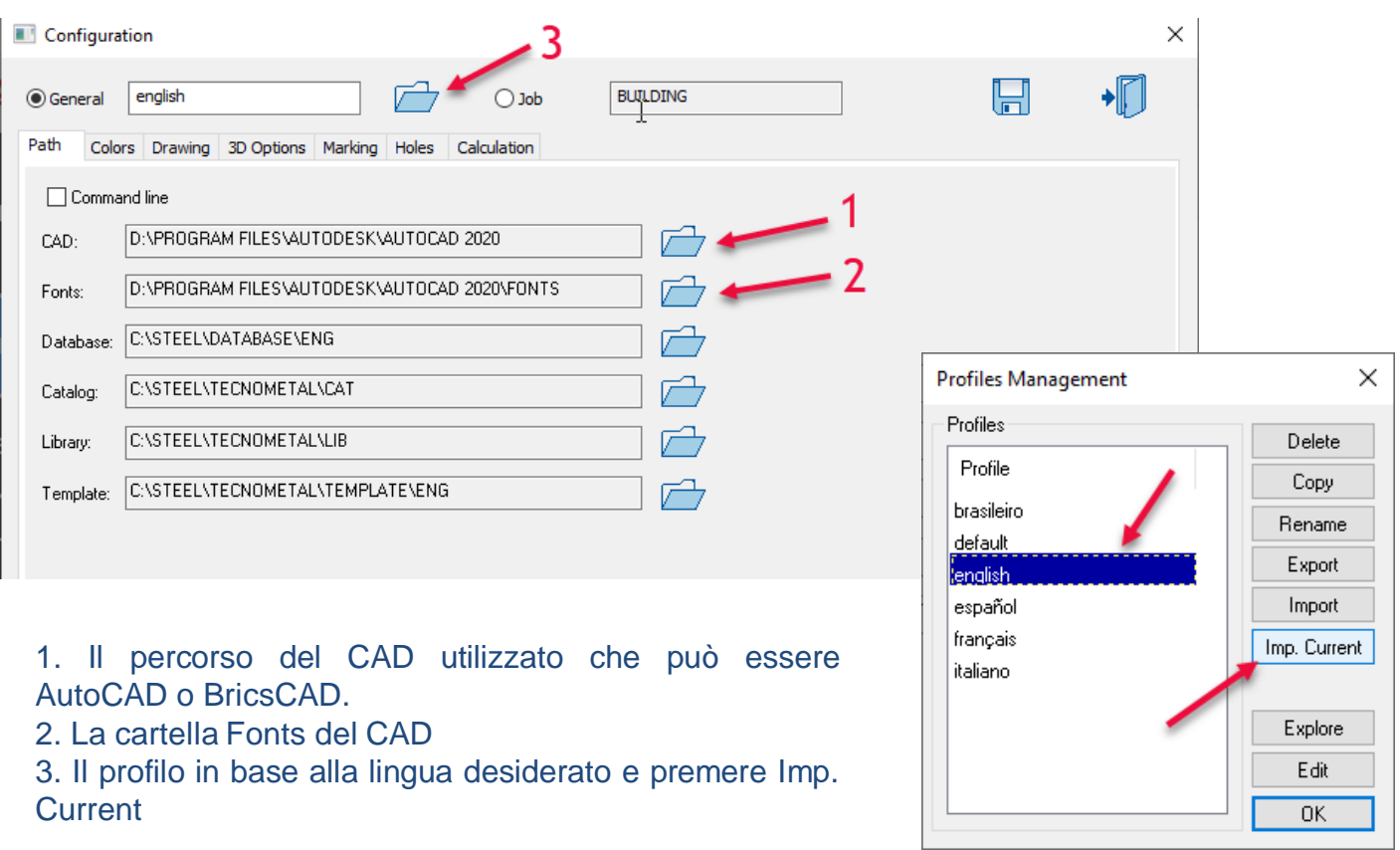

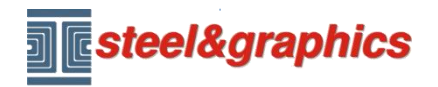

Verificare di aver selezionato il disegno prototipo (presente nella cartella steel\TecnoMETAL) in base alla versione del CAD utilizzato

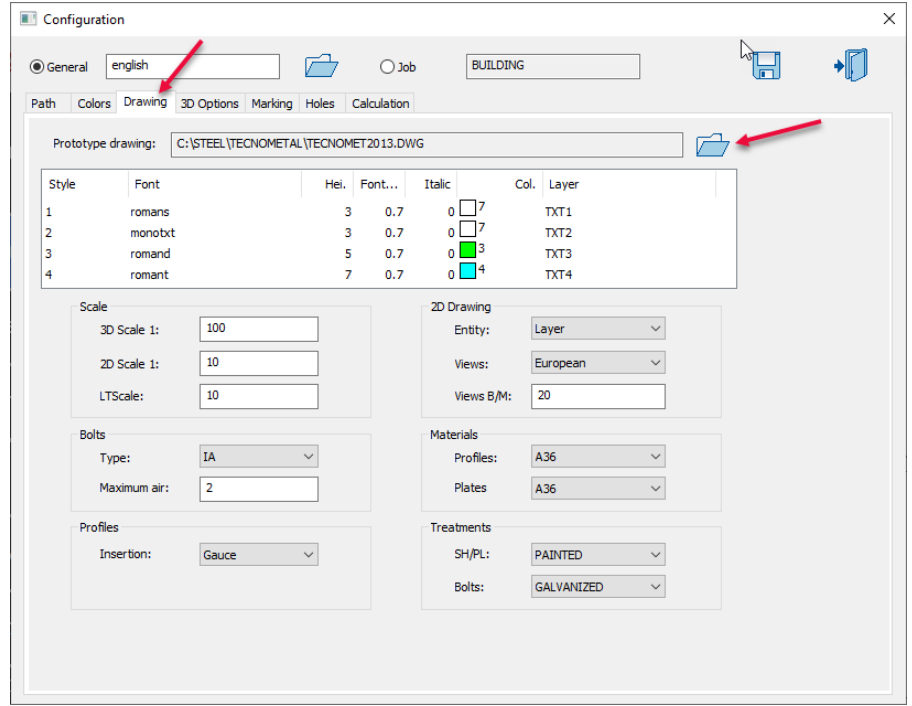

Nella sezione Holes si possono definire i diametri delle forature cliccando sul dato da modificare. Ad esempio per un foro per bullone da 12 o 1/2" inserendo Tolleranza 1 sara di 12+1=13, nella stessa maniera è possibile definire le dimensioni A B C ecc.

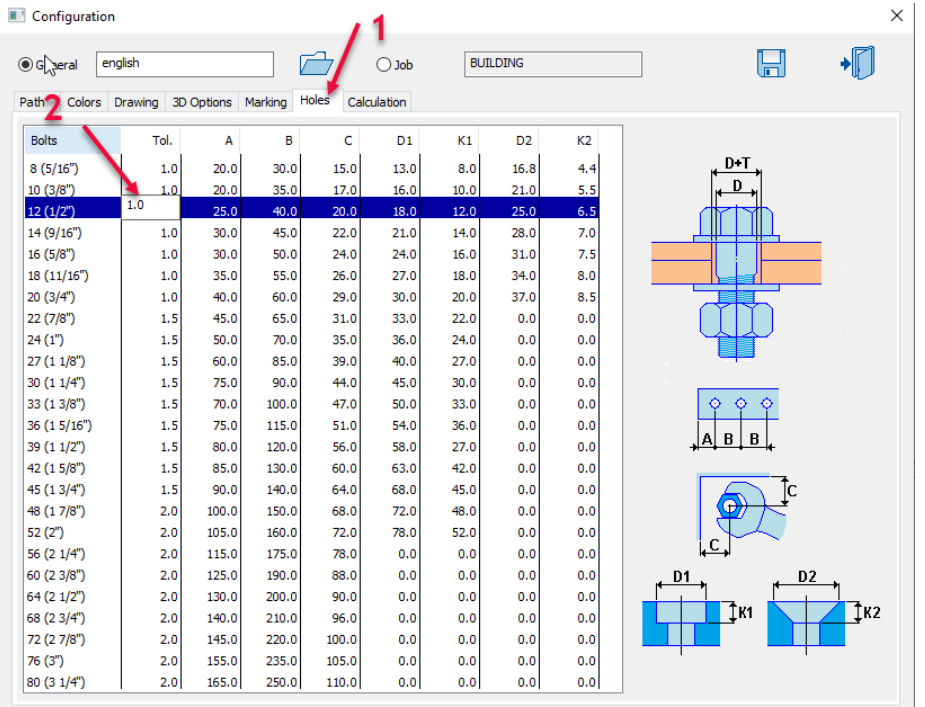

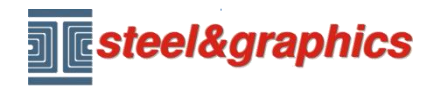

## **Implementare i database**

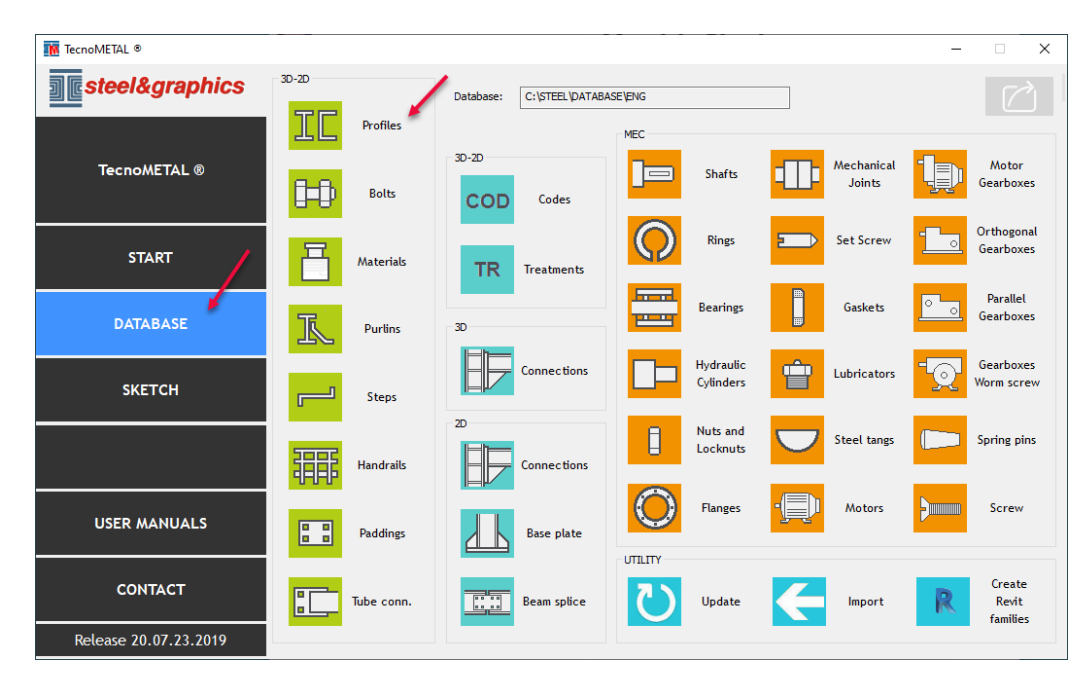

Ad esempio per inserire un nuovo profilo, selezionare il database Profili:

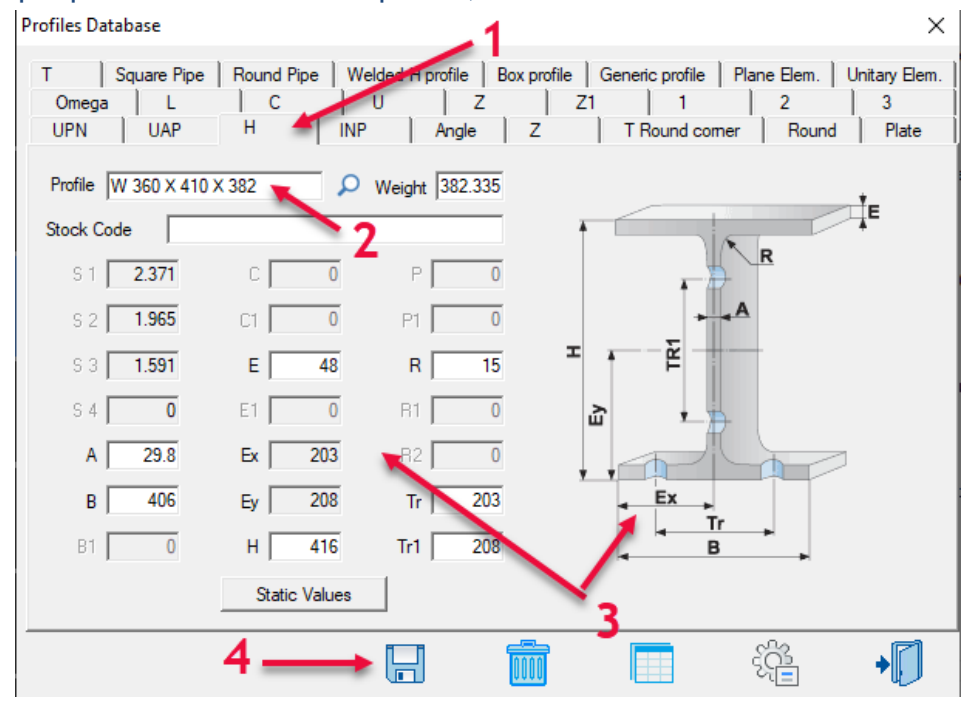

- 1. Selezionare il tipo di profilo da aggiungere
- 2. Inserire il nome
- 3. Inserire le dimensioni attive visualizzate nell'immagine a destra
- 4. Salvare i dati inseriti

Nota: il peso non si inserisce, è calcolato in automatico. Per gli altri database vedere il manuale relativo.

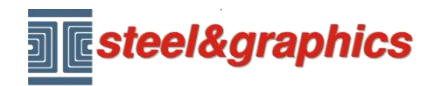

#### **Creazione di una nuova commessa e nuovo disegno**

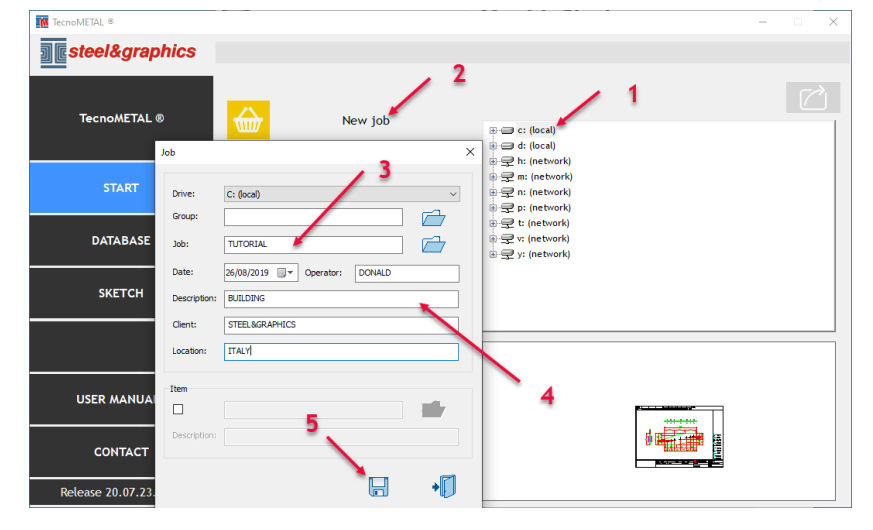

- 1. selezionare il disco dove crearla
- 2. eseguire New job
- 3. inserire il nome
- 4. Inserire i dati della commessa
- 5. salvare

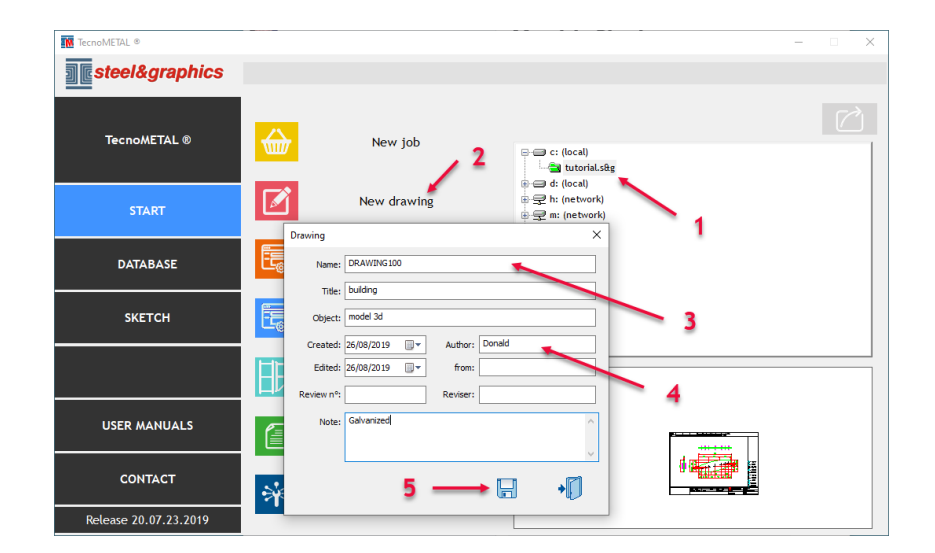

- 1. Selezionare la commessa
- 2. eseguire New drawing
- 3. inserire il nome del disegno
- 4. Inserire i dati
- 5. salvare

Apre il CAD e carica i menu di TecnoMETAL.

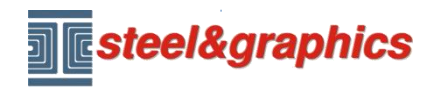

### **Per aprire un disegno esistente**

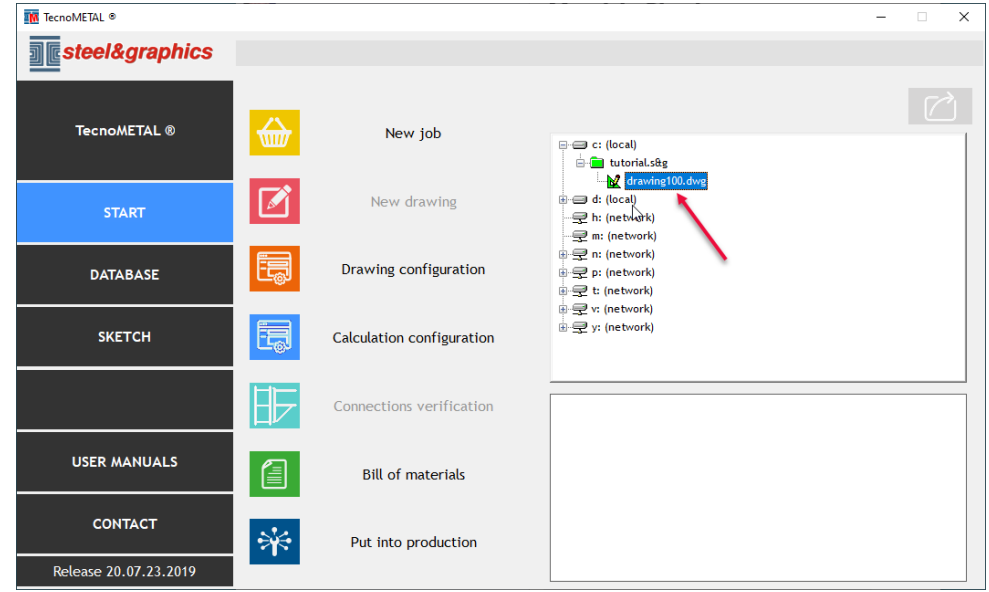

Selezionare il disegno con un doppio clic

Apre il CAD e carica i menu di TecnoMETAL

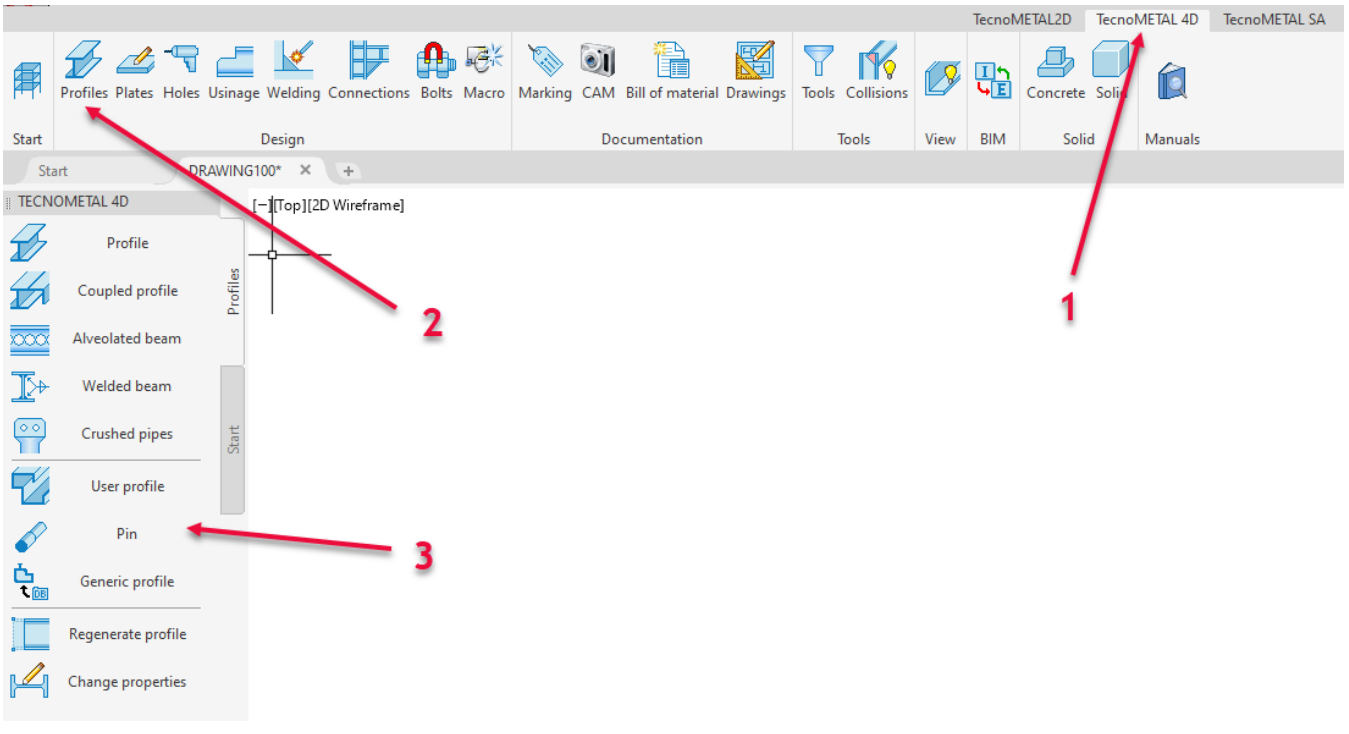

- 1. Selezionare il menu
- 2. Selezionare il gruppo di comandi
- 3. Selezionare il comando

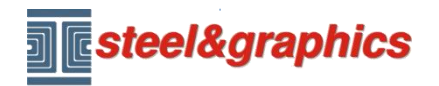

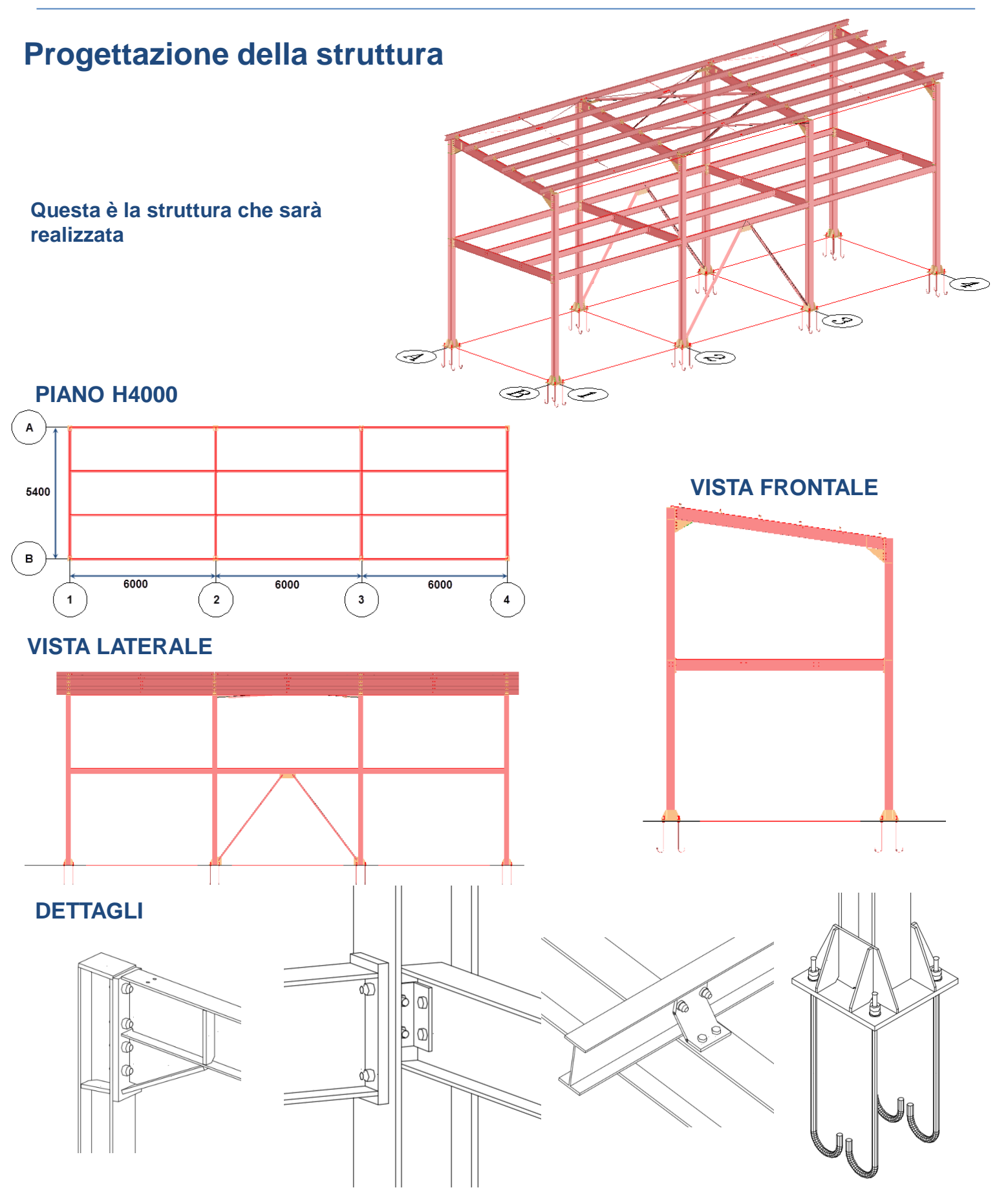

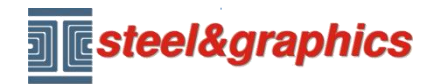

#### **Creazione dello schema unifilare**

Selezionare il menù TecnoMETAL 4D (1) Inizio (2) Schema unifilare (3) ed inserire i dati come indicato nell'immagine (4), salvare (5).

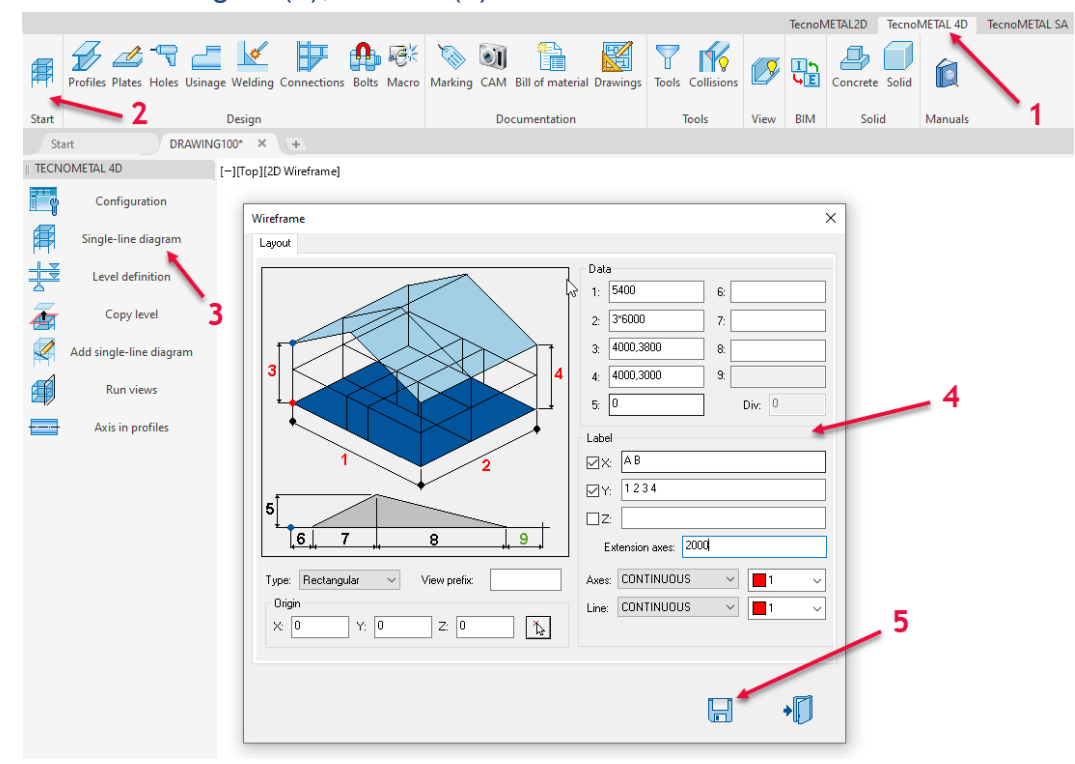

L'unifilare è stato disegnato in automatico, se non riuscite a visualizzarlo nel CAD modificate la vista in SE ISOMETRICA.

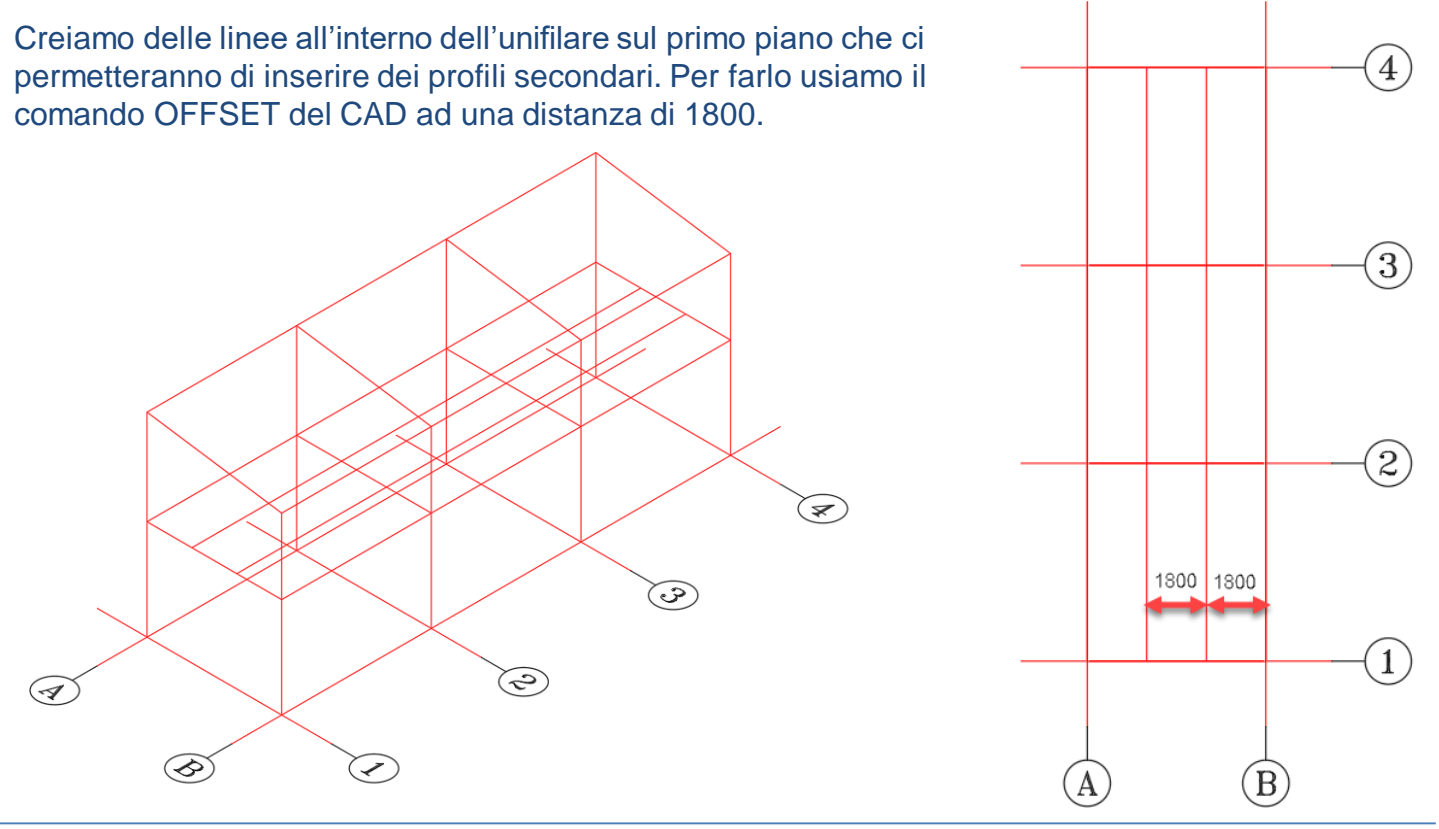

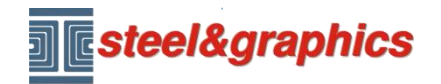

**INSERIMENTO COLONNE** : Selezionare Profili (1) e successivamente Profilo (2) inserire i dati (3 4 5 6 7), confermare con il tasto disegno (8). Selezionare tutte le linee verticali delle colonne.

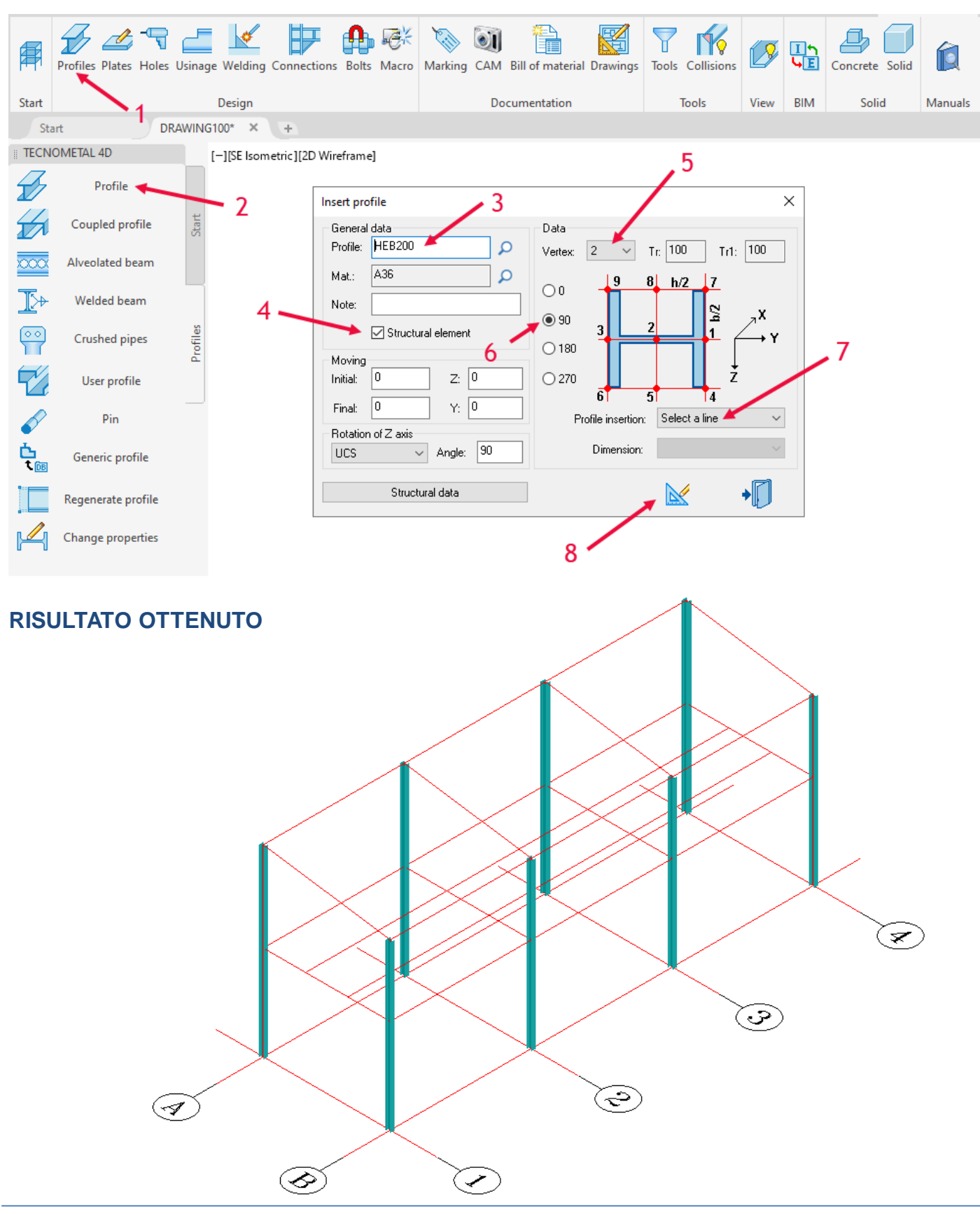

Copyright steel&graphics **Pagina 9/12** 

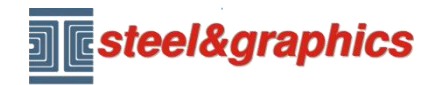

**INSERIMENTO TRAVI PRINCIPALI SUL PIANO:** Selezionare Profili (1) e successivamente Profilo (2) inserire i dati (3 4 5 6 7), confermare con il tasto disegno (8). Selezionare le linee (A-B del primo piano).

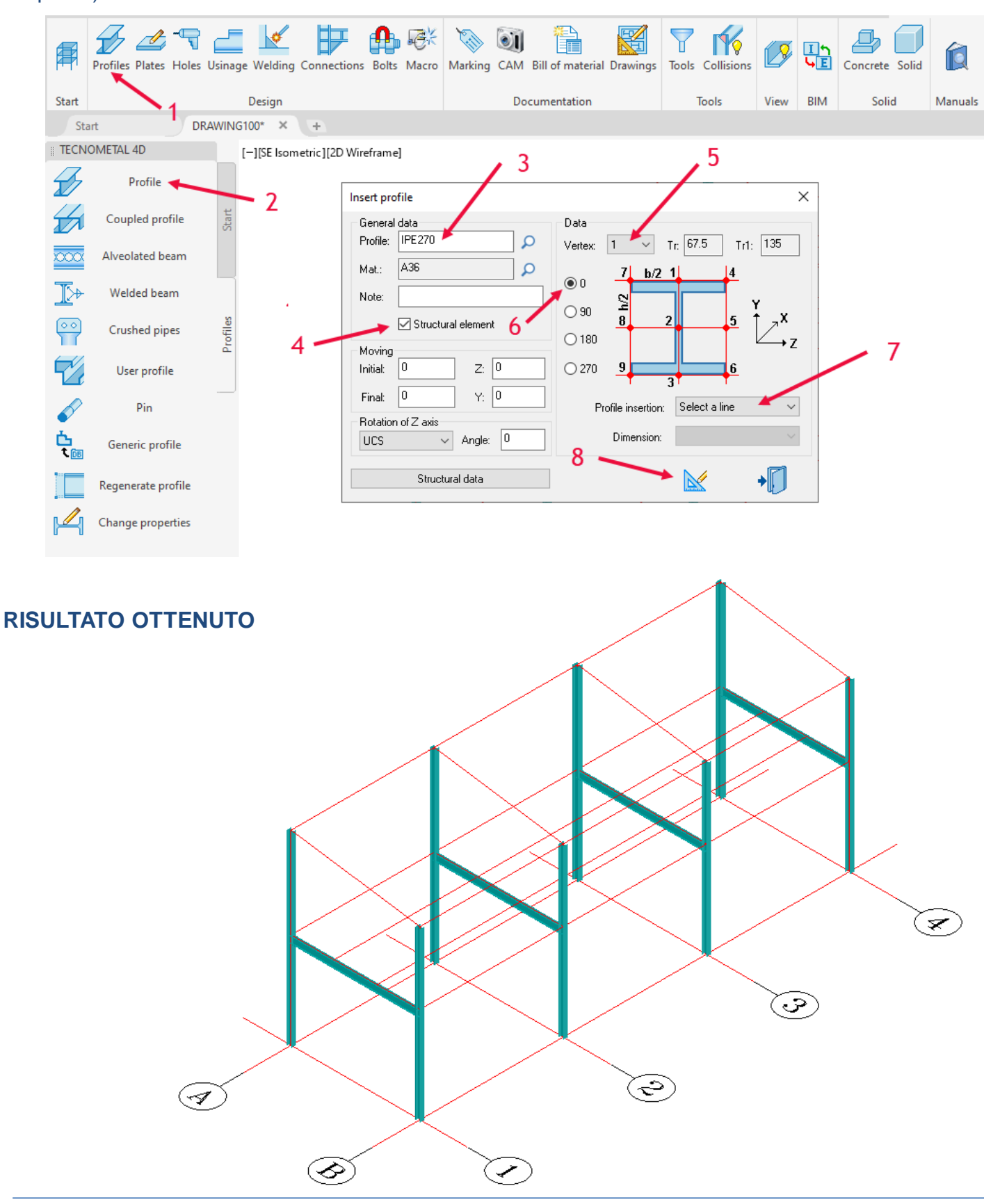

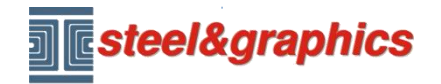

**INSERIMENTO TRAVI SECONDARIE SUL PIANO:** Selezionare Profili (1) e successivamente Profilo (2) inserire i dati (3 4 5 6 7), confermare con il tasto disegno (8). Selezionare le linee (1-2 2-3 3-4 del primo piano).

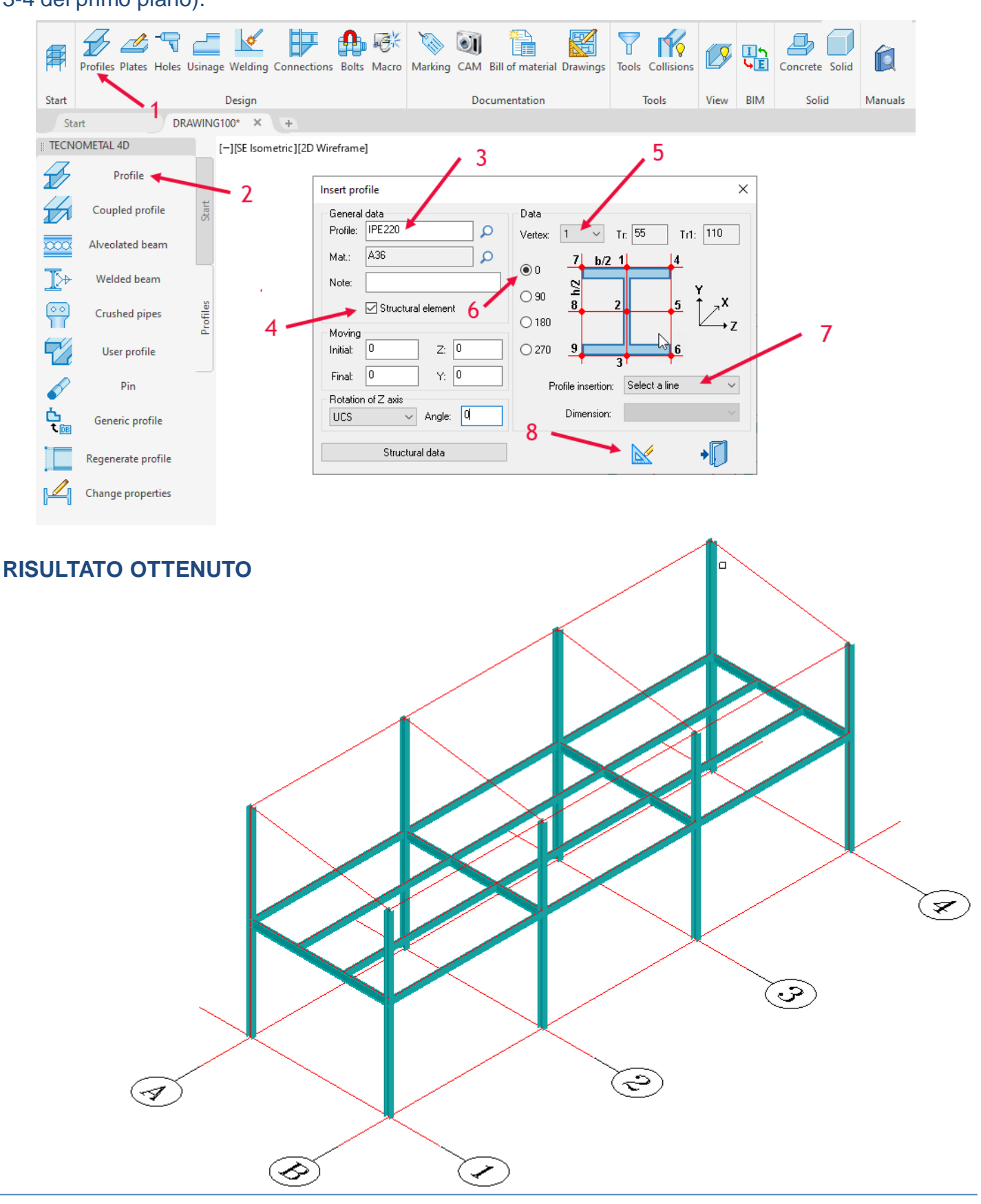

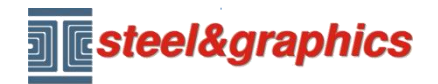

**INSERIMENTO TRAVI SULLA COPERTURA:** Selezionare Profili (1) e successivamente Profilo (2) inserire i dati (3 4 5 6 7), confermare con il tasto disegno (8). Selezionare le linee (A-B della copertura).

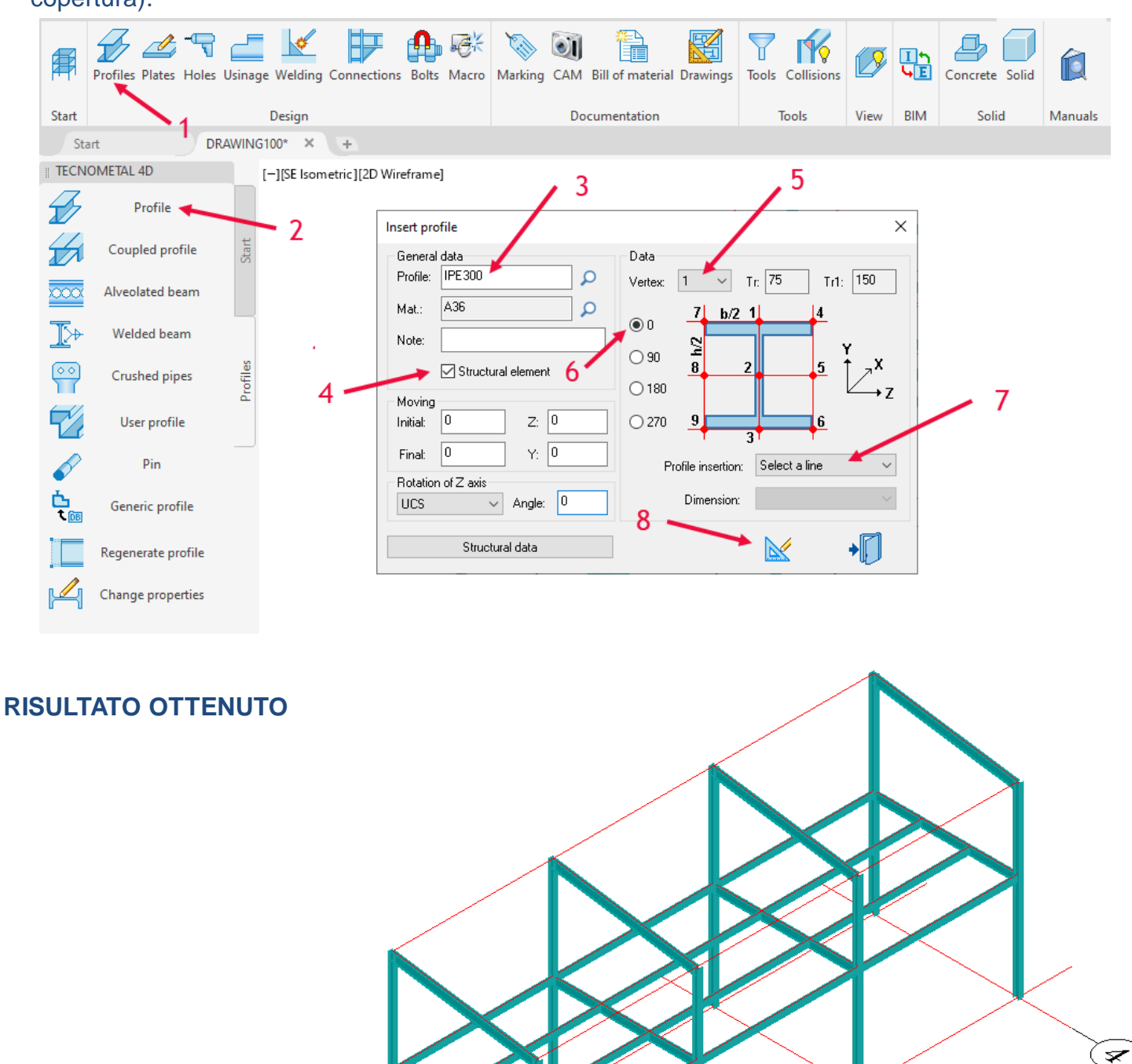

F

◇

ತ

ڪ